Link to article: https://discover.claromentis.com/knowledgebase/articles/391/switch-theme-and-language-using-bookmarks

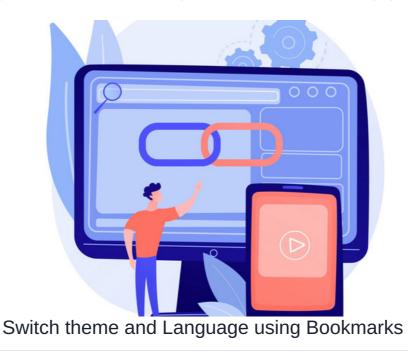

The benefits of having an intranet are immense, but when your company is multilingual and multinational, it can become tricky to organise different teams or departments.

At Claromentis, we try to stay up-to-date with how our clients are using their intranet so that we can endeavour to make their lives easier.

Clients with lots of themes or multiple language users in the Intranet can save time by instructing their users to add links automatically changing themes and language.

Be advised that hardcoded Intranet phrases will change into another language based on the translations in the localisation area.

Check the percentage of translated elements in Admin > System > Localisation > Check translation status:

| Admin / System / Localisat              | ion                                                                       |                                                     |                                   |  |  |
|-----------------------------------------|---------------------------------------------------------------------------|-----------------------------------------------------|-----------------------------------|--|--|
| 🗳 General                               | Localisation                                                              |                                                     |                                   |  |  |
| Administrators                          | Localisation and translation preferences for the system and applications. |                                                     |                                   |  |  |
|                                         | Edit localisation                                                         | Your changes                                        | Original                          |  |  |
| License                                 | Core Apps (News, Blog, Documents,                                         | Core Apps (News, Blog, Documents,                   | Core Apps (News, Blog, Documents, |  |  |
| <ul> <li>Date and Time</li> </ul>       | InfoCapture                                                               | InfoCapture                                         | InfoCapture                       |  |  |
| Background Services                     | Anniversary                                                               | Anniversary                                         | Anniversary                       |  |  |
| <ul> <li>Background aervices</li> </ul> | Announcements                                                             | Announcements                                       | Announcements                     |  |  |
| Localisation                            | Assets                                                                    | Assets                                              | Assets                            |  |  |
| 😅 Mail                                  | Audit                                                                     | Audit                                               | Audit                             |  |  |
| > Configuration                         | Badges                                                                    | Badges                                              | Badges                            |  |  |
|                                         |                                                                           |                                                     |                                   |  |  |
| <u>∆</u> Labs                           | Viewiedit translation glossary Check translat                             | ions status Add/edit languages Edit notification to | emplates Edit digest template     |  |  |
| Integrations                            |                                                                           |                                                     |                                   |  |  |

If your desired language is not fully translated we can arrange for this to be completed. Please raise achange request ticket specifying this and our designated team can discuss this further with you.

Any custom-entered text across applications e.g. button titles, menu items, content creation in News, KB, Blog and user profile information will need to be entered or translated by native speakers, the system cannot auto-translate these types of data.

#### An example:

Our manager, Jane, lives in London. Her company, SuperSales Ltd uses Claromentis but she has a team in France, a team in Spain and a team in London.

Each team uses a different theme and language when they use the system because their departments have different responsibilities and different themes allow each department to display a unique homepage.

However, if Jane wants to switch between the themes, she must click in several places in user settings to do so.

To speed up this process Jane can instead add a link toBookmarks and make this a one-click endeavour.

| claromentis                                                     | Q What are you looking for? | 12:57                                                                      | e       | •    | ш | э |
|-----------------------------------------------------------------|-----------------------------|----------------------------------------------------------------------------|---------|------|---|---|
| Good Afternoon Claromentis Administrator<br>Webcore to Comments | Pricing                     | Bookmarks<br>Change to Ther<br>People Admin<br>Bookmark th<br>Edit bookmar | is page | ench |   |   |
|                                                                 |                             | _                                                                          |         |      |   |   |

Example link: /design/change?theme=3&lang=fr

When Jane adds this as a bookmark, she can click on it to change the site language and theme with a single click.

In the case above, she will change her theme to number 3 (the one that the French department uses) and change the language to French.

Please note: Other Intranet elements can also facilitate these theme switch links, as long as they have a URL function that can be followed e.g. Buttons, Images, Menu items, Company links area

Implement the ability to theme switch in the area that best suits your aims and your user base.

## First check...

The user has been included in 'Available for' permissions for any theme you wish them to be able to switch to, otherwise, an error will be given when following the switch link.

A user can only switch if they have a minimum of two themes 'Available for' so ensure permissions are set to allow this.

Also, ensure they are not 'Forced for' any themes, otherwise, the system will not allow them to switch as this overrides any choice.

## How to build the link

You will need the language code and the theme ID.

To get your theme ID, go to Admin > Design and click on the theme you are interested in.

The ID will be displayed as shown below:

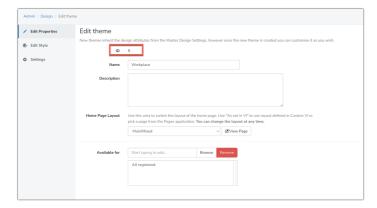

Language codes are two letters and are as follows:

| Language | Code                 |
|----------|----------------------|
| ar       | Arabic               |
| br       | Brazilian Portuguese |
| cz       | Czech                |
| de       | Geman                |
| en       | English              |
| es       | Spanish              |
| fr       | French               |
| ku       | Kurdish              |
| nl       | Dutch                |
| pl       | Polish               |
|          |                      |

| ru | Russian    |
|----|------------|
| us | US English |

Take this example:

/design/change?theme=3&lang=fr

Change the number 3 for your theme ID and "fr" for the desired language code.

e.g. For theme 1 and German language:

```
/design/change?theme=1&lang=de
```

Note that the first "/" is important!

# Apply in Bookmarks

Each user can generate these links and add them to their Bookmarks as they see fit to assist them in their daily work:

|     | Title                        | Link                                       | Open in new tab | Select |
|-----|------------------------------|--------------------------------------------|-----------------|--------|
| =   | Change to Theme 3 and French | /design/change?theme=3⟨=fr                 | 0               |        |
| =   | Change to Theme 1 and German | /design/change?theme=1⟨=de                 | 0               |        |
| ≡   | People Admin                 | /intranet/panels/peopleadmin.php#_user_tab | 0               |        |
| Add |                              |                                            | 0               |        |

When clicked the users' theme and language will update.

To change back to the original theme, either create a quick link in bookmarks for this or manually change back in the standard way viaMy settings > Interface.

#### Theme or language only

The above examples show the theme and language changed at the same time to fulfil a user case where a site has multiple themes and languages.

However, it's entirely possible that your site does not need both of these elements so just the theme or just the language can be changed.

Edit the links below to fit your site theme IDs and the outlined language codes to optimise switching for your site.

Theme only

/design/change?theme=3

Language only

/design/change?lang=de

Last modified on 2 January 2024 by Veronica Kim

Created on 24 April 2018 by Hannah Door Tags: intranet, language, themes, design, switch